# Carestream

# **Service Configuration Online Help**

All rights reserved. No part of this manual may be reproduced or copied in any form by any mean graphic, electronic, or mechanical, including photocopying, typing, or information retrieval systems without written permission.

# **Contents**

| Service Configuration Online Help               |    |
|-------------------------------------------------|----|
| Body Part/Position Mapping                      | 2  |
| Service Configuration Overview                  | 3  |
| Starting Service Configuration                  | 3  |
| Scope of the Service Configuration              | 3  |
| Buttons and Icons used in Service Configuration | 4  |
| Exporting Configuration Settings                | 5  |
| Importing Configuration Settings                |    |
| Comparing Configuration Settings                |    |
| DICOM Settings                                  |    |
| DICOM Settings                                  |    |
| Updating DICOM Settings                         |    |
| Modifying DICOM Settings                        |    |
| HL7 Setting                                     |    |
| Modality Register                               |    |
| Registering a New Modality                      |    |
| Modifying a Registered Modality                 |    |
| Copying a Registered Modality                   |    |
| Deleting a Modality                             |    |
| Modality Settings                               |    |
| Adding a New Modality                           |    |
| Changing a Modality Setting                     |    |
| Deleting Modality Settings                      |    |
| Modality Worklist                               |    |
| Enabling the Modality Worklist Query            | 17 |
| Disabling the Worklist Query                    | 18 |
| Other PACS Registration                         | 19 |
| Registering a New PACS                          | 19 |
| Modifying a Third Party PACS Registration       | 20 |
| Deleting a Third-Party PACS Registration        |    |
| Printer Register                                | 22 |
| Registering a New Printer                       | 22 |
| Modifying a Registered Printer                  | 23 |
| Adding a OEM DICOM Printer                      | 24 |
| SMS Settings                                    | 25 |
| Updating SMS Settings                           |    |
| Modifying SMS Settings                          | 26 |
| Storage Settings                                | 27 |
| Updating Storage Settings                       |    |
| Modifying Storage Settings                      |    |
| Deleting Storage Settings                       | 28 |

| System Information |
|--------------------|
|--------------------|

# **Service Configuration Online Help**

# **Body Part/Position Mapping**

Follow these steps to define the mapping rules between the procedure code and the body part/view position.

- 1. Click Body Part/Position Mapping.
- 2. Click Add 🕌

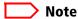

For Veterinary application, you must choose a species first.

- 3. Enter the name of the **Procedure Code**.
- 4. Select an option from the **Body Part** drop-down menu.
- 5. Select the desired **View Position** from the drop-down menu.
- 6. Click OK.
- 7. Click **Save** .
- 8. Click Upload.
- 9. Click OK.
- 10. Browse to the **Service** drive and select the **Backup** directory.
- 11. Click **ExportCfg**.
- 12. Browse to **Service > Backup.**
- 13. Name the .cfg file.
- 14. Click **Save**
- 15. Click **Exit** to close the **Service Configuration** window.
- 16. Access the Image Suite Utility Center and restart services.

You must use the Image Suite Utility Center to restart services and activate the new configuration. After all configuration tasks are complete, see *Controlling System Services and Connectivity* in the Service Manual.

# **Service Configuration Overview**

### **Starting Service Configuration**

This task must be performed by Service personnel only.

Follow these steps to get started on configuring the Service settings for Image Suite.

1. At the desktop of the Image Suite computer, double-click the **Image Suite Service Configuration** icon.

Image Suite software installs a shortcut on the desktop to access the Service Configuration screen.

If the shortcut is not available on the desktop, the Service Configuration screen can be accessed at C > Program Files > Image Suite > PrimaryWS > Service\_Cfg.exe.

- 2. If necessary, make configuration updates.
- 3. Exit **Service Configuration** screen and restart all services to allow configuration updates to become effective.

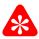

### **Important**

An error is indicated by messages with red text. The error message displays in the system log bar. If you get an error, you must check the configuration or contact Carestream Health Service.

### **Scope of the Service Configuration**

The following information applies to Service personnel only.

The configuration dialog includes eleven configuration menus.

The left side of the dialog lists the menus, including:

| Menu                    | Description                                                                                                    |
|-------------------------|----------------------------------------------------------------------------------------------------|
| Printer Register        | Add, remove, or update a DICOM printer.                                                                          |
| Modality Register       | Add, remove, or update a DICOM modality.                                                                         |
| Other PACS Registration | Add, remove, or update a third-party PACS.                                                                       |
| Storage Settings        | Update any storage setting for CARESTREAM Image Suite.                                                           |
| System Information      | View system setting information.                                                                                 |
| DICOM Settings          | View DICOM settings.                                                                                             |
| SMS Settings            | Update settings for system storage management.<br>Add configuration for the Image Archive and Storage LRU tasks. |

#### **Service Configuration Overview**

| Menu                       | Description                                                                                                    |
|----------------------------|----------------------------------------------------------------------------------------------------|
| Modality Settings          | Maintain the list of supported modalities.                                                                                                    |
| Body Part/Position Mapping | Define the mapping rules between the procedure code and body part/view position                                                                                                    |
| Modality Worklist          | Register modality worklist SCP server to provide the Modality Worklist for reconciliation. Enables CARE-STREAM Image Suite to act as the Modality Worklist SCU and support querying the Modality Worklist from the RIS. |
| HL7 Setting                | Configure the remote EMR/EPR/PM IP address, port number, and code page.                                                                                                    |

To avoid configuration errors, configure the items sequentially as they are listed in the configuration dialog, starting with Printer Register and ending with HL7 Setting.

# **Buttons and Icons used in Service Configuration**

The Configuration menus include one or more of the following buttons.

| But-<br>ton/Icon | Name             | Function                                                                                                |
|------------------|------------------|----------------------------------------------------------------------------------------------------|
| N.W              | Add              | Provides controls or a window to create a new configuration item or setting                             |
|                  | Delete           | Removes a configuration item.                                                                           |
|                  | Save             | Retains configuration item settings.                                                                    |
| <b>5</b>         | Import From File | Restores or overwrites the existing configuration settings with exported backup configuration settings. |
| 164<br>1         | Copy Selected As | Copies the configuration settings                                                                       |

| But-<br>ton/Icon | Name | Function                                                                    |
|------------------|------|-----------------------------------------------------------------------------|
|                  | Edit | Provides controls or a window to modify the configuration item or setting   |
| ?                | Help | Links to the Service Configuration online help instructions for Image Suite |

# **Exporting Configuration Settings**

This task must be performed by Service personnel only.

Exporting the configuration settings allows you to save the settings to the Service directory in the configuration file **Lcpconfig.dat**.

- 1. Create a configuration setting in **Service Configuration** for a menu, such as **Printer Register** or **Modality Register**.
- 2. Click Export Cfg.
- 3. Browse to the **Service** directory.
- 4. Name the configuration file systemconfig.dat.
- 5. Click **Save** .

# **Importing Configuration Settings**

This task must be performed by Service personnel only.

Importing the configuration allows you to overwrite the settings for a **Service Configuration** menu or restore a deleted configuration.

- 1. Select a menu in **Service Configuration**, such as **Printer Register** or **Modality Register**.
- 2. Click Import Cfg.
- 3. Browse to the **Service** directory.
- 4. Select the configuration file.
- 5. Click **Open**. The settings are applied to the menu.

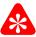

You must save and upload the configuration settings to retain the settings in the menu and make the settings active in the system.

- 6. Click Save
- 7. Click **Upload**.

The settings are applied to the system.

# **Comparing Configuration Settings**

This task must be performed by Service personnel only.

Comparing the configuration allows you to view a summary of the differences between an older configuration file and a newer configuration file.

- 1. Click Compare Cfg.
- 2. In **Select Old Configuration File**, browse to the **Service > Backup** folder and select the configuration file.
- 3. Click **Open**.
- 4. In **Select New Configuration File**, browse to the **Service Backup** folder and select the configuration file.
- 5. Click **Open**.

The utility displays a summary in a NOTEPAD file.

- 6. Review the data.
- 7. Save the .txt file (optional).

# **DICOM Settings**

# **DICOM Settings**

This topic covers the following tasks:

- Updating DICOM Settings
- Modifying DICOM Settings

# **Updating DICOM Settings**

- 1. Click **DICOM Settings**.
- 2. For the DICOM settings, the required information is ImageSuite with no space and is case sensitive.
- 3. Enter data in the following required fields:

| Required Field | Required Information |
|----------------|----------------------|
| SSCP AE*       | ImageSuite           |
| SSCU AE*       | ImageSuite           |
| PSCU AE*       | ImageSuite           |
| MWLSCU AE*     | ImageSuite           |
| PortNo.*       | ImageSuite           |

4. Click **Save** .

# **Modifying DICOM Settings**

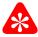

#### Important

For special integration cases; otherwise, do not change DICOM settings.

- 1. Click **DICOM Settings**.
- 2. Modify any of the required fields. For details about specific fields, see *Updating DICOM Settings*.
- 3. Click **Save** .
- 4. Click Upload.
- 5. In the **Modify Reason** box, enter a description.
- 6. Click OK.
- 7. Export the modified configuration. See Exporting Configuration Settings.

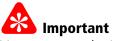

You must use the Image Suite Utility Center to restart services and activate the new configuration. After all configuration tasks are complete, see *Controlling System Services and Connectivity* in the Service Manual.

# **HL7 Setting**

This task must be performed by Service personnel only.

Follow these steps to define the interface that is used for communicating to the third-party EMR/EPR/PM systems.

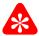

### **Important**

- You must obtain the HL7 specifications for the third-party EMR/EPR/PM systems from the customer.
- You must obtain the Image Suite HL7 specifications from the Carestream Health Service Portal and provide specifications to the customer.
- For all Image Suite HL7 interfaces with the third-party system, you must use the HL7 simulator for configuration and mapping.
- For detailed information on the HL7 Simulator, see the *Service Manual for the HL7 Simulator* on the Carestream Health Service Portal.
- The **Port No.** is assigned by the Image Suite System.
- 1. Under **HL7 Sender**, type the correct setting for:

| Field      | Information                                         |
|------------|-----------------------------------------------------|
| IP Address | Third-party EMR/EPR/PM system.                      |
| Port No    | Third-party EMR/EPR/PM system.                      |
| Code Page  | Select the correct country from the drop-down list. |

- 2. Click **Save** .
- 3. Optionally, click one of the following:
  - » **Export Cfg** to export settings to an external storage device.
  - » Import Cfg to import settings from an external storage device.
  - **Compare Cfg** to compare an old configuration to a new configuration.
- 4. After saving, click **Upload** before exiting.

# **Modality Register**

# **Registering a New Modality**

- 1. Click **Modality Register**.
- 2. Click Add 🕌.

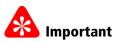

- You must complete the required fields. Required fields are indicated with the asterisk symbol \*.
- Changes to the modality registration are not valid until the SSCP Server restarts.
- You must enter a unique, exclusive name in the **ModalityName**\* field.

### 3. Enter data in the following required fields:

| Required Field | Required Information                                                                                                    |
|----------------|----------------------------------------------------------------------------------------------------|
| ModalityName*  | A unique name for the modality. The name must match the Station Name of the modality. The name is used for DICOMinput statistics. |
| AETitle*       | The corresponding DICOM AE Title of the modality.                                                                                 |
| IPAddress*     | The IP address of the modality.                                                                                                   |
| ModalityType*  | The type of modality.                                                                                                    |

### 4. Enter data in the remaining fields (optional).

| Optional Field | Information                                                                                                    |
|----------------|----------------------------------------------------------------------------------------------------|
| AEDescription  | Any description of the modality.                                                                                                    |
| PortNo         | The DICOM port number of the modality. If the registered modality supports Storage Commitment SCU, specify the Port No and CARESTREAM Image Suite will send an N-EVENT-REPORT message to the modality through a new association on this port. |
| Manufacturer   | The manufacturer of the modality.                                                                                                    |
| ModelNumber    | The model number for the modality.                                                                                                    |
| Location       | The location of the modality.                                                                                                    |

| Optional Field           | Information                                                                                                    |
|--------------------------|----------------------------------------------------------------------------------------------------|
| SupportStorageCommitment | The DICOM storage commitment service confirms that an image is permanently stored by a device. The Service Class User modality uses the confirmation from the Service Class Provider (SCP) to confirm that it is safe to delete the images locally. |
| SC timeout(SEC)          | The default value is 0 and indicates that the modality supports storage commitment. If the modality does not support storage commitment, assign a valued integer (seconds).                                                                         |
| TransCode                | Select if the modality is GB18030 or Japanese character set encoded.                                                                                                    |

- 5. Click **Save** .
- 6. Click Reconciliation Rule.
- 7. Select options based on customer-defined parameters.
- 8. Click Save.
- 9. Click **Exit** to return to **Modality Register**.
- 10. Click **Upload**.
- 11. In the **Modify Reason** box, enter a description.
- 12. Click **OK**.
- 13. Click **ExportCfg.**
- 14. Browse to the **Service > Backup** directory.
- 15. Name the .cfg file.
- 16. Click Save.
- 17. Click the next menu (**Other PACS Registration**) to continue with configuration tasks.

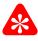

You must use the Image Suite Utility Center to restart services and activate the new configuration. After all configuration tasks are complete, see *Controlling System Services and Connectivity* in the Service Manual.

# **Modifying a Registered Modality**

- 1. Click Modality Register.
- 2. Click the name of the modality from the **NameList** menu.

- 3. Click **Edit** to open the **Primary** window for the selected modality.
- 4. Modify any of the required or optional fields. For details about specific fields, see *Registering a New Modality*.
- 5. Click **Save**
- 6. Click Reconciliation Rule.
- 7. Select options based on customer-defined parameters.
- 8. Click Save.
- 9. Click **Exit** to return to **Modality Register**.
- 10. Click Upload.
- 11. In the **Modify Reason** box, enter a description.
- 12. Click **OK**.
- 13. Export the modified configuration. See Exporting Configuration Settings.

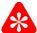

You must use the Image Suite Utility Center to restart services and activate the new configuration. After all configuration tasks are complete, see *Controlling System Services and Connectivity* in the Service Manual.

# **Copying a Registered Modality**

- 1. Click **Modality Register.**
- 2. Click the name of the modality from the **NameList** menu.
- 3. Click **Copy Selected As** to create a duplicate of the selected modality.

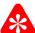

#### Important

You must enter a unique Net AE Name for the modality.

- 4. In the **Input Net AE Name** box, enter a unique name.
- 5. Click **OK**.
- 6. Modify any of the required or optional fields. For details about specific fields, see *Registering a New Modality.*
- 7. Click **Save** .
- 8. Click Reconciliation Rule.
- 9. Select options based on customer-defined parameters.
- 10. Click Save.
- 11. Click **Exit** to return to **Modality Register**.
- 12. Click Upload.
- 13. In the **Modify Reason** box, enter a description.

- 14. Click **OK**.
- 15. Export the modified configuration. See Exporting Configuration Settings.

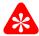

You must use the Image Suite Utility Center to restart services and activate the new configuration. After all configuration tasks are complete, see *Controlling System Services and Connectivity* in the Service Manual.

# **Deleting a Modality**

- 1. Click **Modality Register**.
- 2. Click the name of the modality from the **NameList** menu.
- Click **Delete**

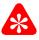

#### **Important**

Clicking **Yes** in the **Service.cfg** prompt removes the configuration.

4. Click **Yes** at the **Service.cfg** prompt. The configuration is immediately removed from the system.

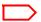

#### Note

If you exported .cfg files, you can restore the modality configuration using **ImportCfg**. See *Importing Configuration Settings*.

- 5. Click **Upload**.
- 6. In the **Modify Reason** box, enter a description.
- 7. Click OK.
- 8. Export the modified configuration. See Exporting Configuration Settings.

# **Modality Settings**

# **Adding a New Modality**

This task must be performed by Service Personnel only.

- 1. Click Modality Settings.
- 2. Click Add

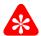

### **Important**

- An SOP class must be in accordance with the DICOM standard.
- You must complete the required fields. Required fields are indicated with the asterisk symbol \*
- You must restart the system services after updating the settings. The Modality Settings remain inactive until CARESTREAM Image Suite services are restarted.
- The default SOP is MG.

### 3. Enter data in the following required fields:

| Required Field | Required Information           |
|----------------|--------------------------------|
| Modality Name* | A name for the modality.       |
| SOP Class*     | See the conformance statement. |

### 4. Enter data in the remaining fields (optional).

| Optional Field | Information                                    |
|----------------|------------------------------------------------|
| Alias          | This field is normally empty.                  |
| Compression    | Select No Compression or Lossless Compression. |

- Click **OK**.
- 6. Click Upload.
- 7. In the **Modify Reason** box, enter a description.
- 8. Click OK.
- 9. Click **ExportCfg**.
- 10. Browse to **Service > Backup**
- 11. Name the .cfg file.
- 12. Click **Save** . Click the next menu **(Modality Worklist)** to continue with configuration tasks.

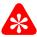

You must use the Image Suite Utility Center to restart services and activate the new configuration. After all configuration tasks are complete, see *Controlling System Services and Connectivity* in the Service Manual.

# **Changing a Modality Setting**

This task must be performed by Service personnel only.

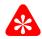

### **Important**

- By default, CARESTREAM Image Suite supports up to ten (10) modalities. You can change the default modalities.
- You must restart the system services after updating the settings. The Modality Settings remain inactive until CARESTREAM Image Suite services are restarted.
- 1. Click Modality Setting.
- 2. Select an existing modality and click **Edit**
- 3. Modify any of the required or optional fields. For details about specific fields, see *Adding a New Modality*.
- 4. Click OK.
- 5. Click Upload
- 6. In the **Modify Reason** box, enter a description.
- 7. Click **OK**.
- 8. Export the modified configuration. See Exporting Configuration Settings.

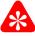

#### **Important**

You must use the Image Suite Utility Center to restart services and activate the new configuration. After all configuration tasks are complete, see Controlling System Services and Connectivity in the Service Manual.

# **Deleting Modality Settings**

This task must be performed by Service personnel only.

- 1. Click Modality Settings.
- 2. Click the name of the modality from the **Modality Name List** menu.
- 3. Click **Delete**

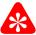

Clicking **Yes** in the **Service.cfg** box removes the configuration.

4. Click **Yes** in the **Service.cfg** box.

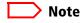

If you exported .cfg files, you can restore a modality configuration using ImportCfg. See Importing Configuration Settings.

- 5. Click **Upload**.
- 6. In the **Modify Reason** box, enter a description.
- 7. Click **OK**.
- 8. Export the modified configuration. See Exporting Configuration Settings.

# **Modality Worklist**

# **Enabling the Modality Worklist Query**

This task must be performed by Service personnel only.

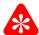

# **Important**

- You must select Connect 3rd Party RIS to activate the parameter fields.
- You must restart all the services for the parameters to take effect, including the MWL SCU server. The system will run the MWL SCU in the background and retrieve the Worklist periodically.
- 1. Click Modality Worklist.
- 2. Select Connect 3rd Party RIS.
- 3. Enter data in the following required fields:

| Required Field        | Required Information                                                      |
|-----------------------|---------------------------------------------------------------------------|
| Peer RIS AE Title*    | The AE title of the RIS that will provide Modality Worklist SCP.          |
| Station Name*         | The name of the station that will be retrieved for the Modality Worklist. |
| IP Address*           | The IP address of the server that provides the Modality Worklist SCP.     |
| Port*                 | The port number opened and connected for communication.                   |
| Procedure Start Time* | The duration dating back to query and retrieve the Modality Worklist.     |

### 4. Enter data in the remaining fields (optional).

| Optional Field    | Information                                                                                                    |
|-------------------|----------------------------------------------------------------------------------------------------|
| ConnectPatientXML | If you select Connect PatientXML, the system reads and parses a specified xml file to get the patient/order information. |

| Optional Field      | Information                                                       |
|---------------------|-------------------------------------------------------------------|
| QueryInterval(Sec)  | The interval time in seconds to trigger the retrieving operation. |
| Auto Update fromRIS | Check if you want your RIS to do automatic updates.               |

# **Disabling the Worklist Query**

This task must be performed by Service personnel only.

- 1. Click **Modality Worklist**.
- 2. Deselect Connect 3rd Party RIS.
- 3. Click **Save** .
- 4. Click **Upload**.
- 5. In the **Modify Reason** box, enter a description.
- 6. Click **OK**.
- 7. Export the modified configuration. See Exporting Configuration Settings.

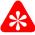

### **Important**

You must use the Image Suite Utility Center to restart services and activate the new configuration. After all configuration tasks are complete, see *Controlling System Services and Connectivity* in the Service Manual.

# **Other PACS Registration**

# **Registering a New PACS**

- 1. Click Other PACS Register.
- 2. Click Add 🕌.

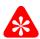

# Important

- You must complete the required fields. Required fields are indicated with the asterisk symbol \*.
- You must enter a unique name in the AEName\* field.

### 3. Enter data in the following required fields:

| Required Field | Required Information                                                                                                    |
|----------------|----------------------------------------------------------------------------------------------------|
| AEName*        | A unique name for the third-party PACS. The<br>name will be displayed in the source or desti-<br>nation list box of relative panels for CARE-<br>STREAM Image Suite. |
| IPAddress*     | The IP address of the third-party PACS.                                                                                                    |

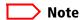

- Some of the optional DICOM-related settings are inactive. Selecting the checkbox will activate the setting for configuration.
- Identical SSCP AE Titles for different PACS systems may cause image retrieval to fail.
- You must use a different SSCP AE Title for each separate third-party PACS.
- The AE Title is case sensitive.

### 4. Enter data in the remaining fields (optional).

| Optional Field     | Information                                                                  |
|--------------------|------------------------------------------------------------------------------|
| SSCP AE Title      | The DICOM title of the third-party PACS.                                     |
| SSCP Port No       | The DICOM port number of the third-party PACS.                               |
| Storage Commitment | Select <b>Not Allowed or Different Association</b> .                         |
| SSCU AE Title      | The DICOM title of the third-party PACS. Each PACS must have a unique title. |

| Optional Field | Information                                                           |
|----------------|-----------------------------------------------------------------------|
| Modality Type  | The image type(s) that will be transmitted from the third-party PACS. |
| ModelNumber    | The model number for the third-party PACS.                            |
| AEDescription  | Any description of the third-party PACS.                              |
| Location       | The location of the third-party PACS.                                 |
| Manufacturer   | The manufacturer of the third-party PACS.                             |

- 5. Click **Save** 1.
- 6. Click **Exit** to return to **Other PACS Register**.
- 7. Click Upload.
- 8. In the **Modify Reason** box, enter a description.
- 9. Click OK.
- 10. Click **ExportCfg**.
- 11. Browse to **Service > Backup** directory
- 12. Name the .cfg file.
- 13. Click Save.
- 14. Click the next menu (Storage Settings) to continue with configuration tasks.

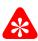

You must use the Image Suite Utility Center to restart services and activate the new configuration. After all configuration tasks are complete, see *Controlling System Services and Connectivity* in the Service Manual.

# **Modifying a Third Party PACS Registration**

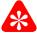

#### Important

Changes to a third-party PACS registration may remain inactive until specific services restart, such as SSCP Server or Rule Server.

- 1. Click Other PACS Registration.
- 2. Click the name of the PACS from the **NameList** menu.
- 3. Click **Edit** to open the **Primary** window for the selected PACS.
- 4. Modify any of the required or optional fields. For details about specific fields, see the tables in *Registering a New PACS*.
- 5. Click **Save** .

- 6. Click Reconciliation Rule.
- 7. Select options based on customer-defined parameters.
- 8. Click Save.
- 9. Click **Exit** to return to **Other PACS Registration**.
- 10. Click Upload.
- 11. In the **Modify Reason** box, enter a description.
- 12. Click **OK**.
- 13. Export the modified configuration. See Exporting Configuration Settings.

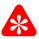

You must use the Image Suite Utility Center to restart services and activate the new configuration. After all configuration tasks are complete, see *Controlling System Services and Connectivity* in the Service Manual

# **Deleting a Third-Party PACS Registration**

- 1. Click Other PACS Registration.
- 2. Click the name of the PACS from the **NameList** menu.
- 3. Click **Delete** .

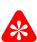

### Important

Clicking **Yes** in the **Service. cfg** box removes the configuration.

4. Click **Yes** in the **Service.cfg** box.

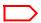

#### Note

If you exported .cfg files, you can restore a PACS configuration using ImportCfg. See *Importing Configuration Settings*.

- 5. Click **Upload**.
- 6. In the **Modify Reason** box, enter a description.
- Click **OK**.
- 8. Export the modified configuration. See Exporting Configuration Settings.

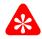

### **Important**

You must the use Image Suite Utility Center to restart services and activate the new configuration. After all configuration tasks are complete, see *Controlling System Services and Connectivity* in the Service Manual.

# **Printer Register**

# **Registering a New Printer**

- 1. Click Printer Register.
- 2. Click Add

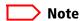

- You must complete the required fields. Required fields are indicated with the asterisk symbol \*.
- You must enter a unique, exclusive name in the **PrinterName\*** field.

### 3. Enter data in the following required fields:

| Required Field | Required Information                                                                                                    |
|----------------|----------------------------------------------------------------------------------------------------|
| PrinterName*   | A unique name for the printer. The name will<br>be displayed in the Print Panel for CARE-<br>STREAM Image Suite.                                                                                                    |
| AETitle*       | The corresponding DICOM AE Title of the printer.                                                                                                    |
| PortNo*        | The DICOM port number of the printer.                                                                                                    |
| IPAddress*     | The IP address of the printer.                                                                                                    |
| PageFormat*    | The format for the number of pages printed to a sheet of paper (media). Note: Some modalities cannot support a special layout, such as 1x3 or 3x1. Refer to the printer manual for details.a. Select all the formats supported by the printer.b. Click to add the formats to the right list box. |
| MediaSize*     | The physical dimensions of the sheet of paper (media).                                                                                                    |

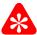

# **1** Important

- An unsupported printer model could affect the quality of the output. For optimum results, use a supported printer model.
- You must use a gray scale printer type.

### 4. Enter data in the remaining fields (optional).

| Optional Field | Information                                        |
|----------------|----------------------------------------------------|
| AEDescription  | Any description of the printer.                    |
| Manufacturer   | The manufacturer of the printer.                   |
| ModelNumber    | The model number for a supported printer model.    |
| MediaType      | The type of media (film).                          |
| Location       | The location of the printer.                       |
| DfMediaSize    | The default print film size for the printer.       |
| Printer Type   | The type of printer. Select the gray scale option. |

- 5. Click Save.
- 6. Click **Yes** at the **Service\_cfg** box.
- 7. Click Upload.
- 8. In the **Modify Reason** box, enter a description.
- 9. Click OK.
- 10. Click **ExportCfg**.
- 11. Browse to the **Service > Backup** directory.
- 12. Name the .cfg file.
- 13. Click Save.
- 14. Click the next menu (Modality Register) to continue with configuration tasks.

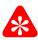

### Important

You must use the Image Suite Utility Center to restart services and activate the new configuration. After all configuration tasks are complete, see *Controlling System Services and Connectivity* in the Service Manual.

# **Modifying a Registered Printer**

- 1. Click **Printer Register**.
- 2. Select the name of the printer from the **NameList** pull-down menu.
- 3. Modify any of the required or optional fields. For details about specific fields, see the tables in *Registering a New Printer*.
- 4. Click **Save** .

- 5. Click **Upload**.
- 6. In the **Modify Reason** box, enter a description.
- 7. Click OK.
- 8. Export the modified configuration. See Exporting Configuration Settings.

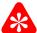

You must use the Image Suite Utility Center to restart services and activate the new configuration. After all configuration tasks are complete, see *Controlling System Services and Connectivity* in the Service Manual.

# **Adding a OEM DICOM Printer**

- 1. Click Printer Register.
- 2. Click **Edit** .
- 3. Select the model of the printer from the **Model list** pull-down menu.
- 4. Use the **Add Model** button to add a printer model into the model list.
- 5. Type all of the required or optional information into the fields.
- 6. Click Save.
- 7. Click **Upload**.
- 8. In the **Modify Reason** box, enter a description.
- 9. Click **OK**.

# **SMS Settings**

SMS settings control System Storage Management processes such as archiving, backup, and recovery.

### **Updating SMS Settings**

This task must be performed by Service personnel only.

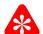

# Important

- You must complete the required fields. Required fields are indicated with the asterisk symbol \*.
- You must restart the system services after updating the settings. The SMS Settings remain inactive until CARESTREAM Image Suite services are restarted.
- 1. Click **SMS Settings**.
- 2. If the image is not to be backed up, select **None Archive Mode**.

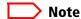

The Pre-CD buffer is used to archive and backup image data and enable image data recovery in case of image loss during online storage. If a new device to store more online images is needed, additional storage can be added through the Service Configuration Tool.

3. Enter the following data for the preferred Image PreCD and the Database PRECD.

| Required Field | Required Information                                                             |
|----------------|----------------------------------------------------------------------------------|
| Disk Count     | The number of disk data buffers stored before writing to disk ormedia.           |
| Prefix         | Separates the three PreCD types by prefix.                                       |
| Disk Type      | The type of media such as CD or DVD.                                             |
| Disk Size      | The size of each buffer.                                                         |
| Location       | The temporary storage directory for the buffer prior to writing to diskor media. |

- 4. Under Image Archive and Storage LRU, type the correct setting for:
  - Interval
  - Time Slice
- 5. Click **Save**
- 6. Click Upload.
- 7. In the **Modify Reason** box, enter a description.

- 8. Click OK.
- 9. Click ExportCfg.
- 10. Browse to **Service > Backup** directory.
- 11. Name the .cfg file.
- 12. Click Save.
- 13. Click the next menu (**Modality Settings**) to continue with configuration tasks. You must use the Image Suite Utility Center to restart services and activate the new configuration. After all configuration tasks are complete, see *Controlling System Services and Connectivity*.

### **Modifying SMS Settings**

This task must be performed by Service personnel only.

- 1. Click **SMS Settings**.
- 2. Modify any of the required fields. For details about specific fields, see the table in *Updating SMS Settings*.
- 3. Click **Save**
- 4. Click Upload.
- 5. In the **Modify Reason** box, enter a description.
- 6. Click OK.
- 7. Export the modified configuration. See Exporting Configuration Settings.

# **Storage Settings**

### **Updating Storage Settings**

This task must be performed by Service personnel only.

- 1. Click Storage Setting.
- 2. Click Add

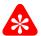

### **Important**

- You must complete the required fields. Required fields are indicated with the asterisk symbol \*.
- You must restart the system after updating the settings. The storage settings remain inactive until CARESTREAM Image Suite is restarted.
- For optimum performance, use the local storage system for storing image data.
- 3. Enter data in the following required fields:

| Required Field | Required Information                                                   |
|----------------|------------------------------------------------------------------------|
| AEName(A)*     | The description for the storage.                                       |
| RootDir(R)*    | The directory to access on the StorageAE, such as Image or cachelmage. |
| Capacity(C)*   | The maximum allocable capacity of this StorageAE.                      |

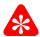

### Important

- It is recommended that the FE check and correct this value periodically.
- If this value is not checked or corrected it can cause a waste of storage space.

| Optional Field         | Information                                             |
|------------------------|---------------------------------------------------------|
| Information Used Space | This field will be updated by the system automatically. |

- 4. Click OK.
- 5. Click **Upload**.
- 6. In the **Modify Reason** box, enter a description.
- 7. Click **OK**.
- 8. Click **ExportCfg**.

- 9. Browse to the **Service > Backup** directory.
- 10. Name the .cfg file.
- 11. Click **Save**
- 12. Click the next menu (System Information) to continue with configuration tasks.

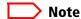

You must use the Image Suite Utility Center to restart services and activate the new configuration. After all configuration tasks are complete, see *Controlling System Services and Connectivity* in the Service Manual.

# **Modifying Storage Settings**

This task must be performed by Service personnel only.

- 1. Click **Storage Settings**.
- 2. Click the name of the StorageAE from the **NameList** menu.
- 3. Click Edit 📶.
- 4. Modify any of the required fields. For details about specific fields, see the table in *Updating Storage Settings*.
- 5. Click **Save** 🚹
- 6. Click **Exit** to return to **Storage Settings**.
- 7. Click Upload.
- 8. In the **Modify Reason** box, enter a description.
- 9. Click OK.
- 10. Export the modified configuration. See *Exporting Configuration Settings* in the Service Manual.

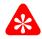

#### **Important**

You must use the Image Suite Utility Center to restart services and activate the new configuration. After all configuration tasks are complete, see *Controlling System Services and Connectivity* in the Service Manual.

# **Deleting Storage Settings**

This task must be performed by Service personnel only.

- 1. Click **Storage Settings**.
- 2. Click the name of the StorageAE from the **NameList** menu.
- 3. Click **Delete**

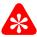

Clicking **Yes** in the **Service.cfg** box removes the configuration.

4. Click **Yes** in the **Service.cfg** box.

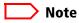

If you exported .cfg files, you can restore a storage configuration using **ImportCfg**. See *Importing* Configuration Settings.

- 5. Click **Upload**.
- 6. In the **Modify Reason** box, enter a description.
- 7. Click **OK**.
- 8. Export the modified configuration. See Exporting Configuration Settings.

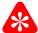

# **Important**

You must use the Image Suite Utility Center to restart services and activate the new configuration. After all configuration tasks are complete, see Controlling System Services and Connectivity in the Service Manual.

# **System Information**

This task must be performed by Service personnel only.

### **◯** Note

CARESTREAM Image Suite can act as a service class provider and as a service class user.

- 1. Click **System Information** and review the information.
- 2. Click the next menu (**DICOM Settings**) to continue with configuration tasks.

### Note

You must use the Image Suite Utility Center to restart services and activate the new configuration. After all configuration tasks are complete, see *Controlling System Services and Connectivity* in the Service Manual.

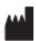

Carestream Health 150 Verona Street Rochester, NY 14608

**United States** 

© Carestream Health, Inc., 2013

Printed Made in the United States.

CARESTREAM is a trademark of Carestream Health.

Pub No. AB1136\_en

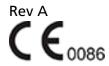